## Sharing an educational YouTube video

There are lots of ways to connect YouTube videos to your class. See the footnotes for details.

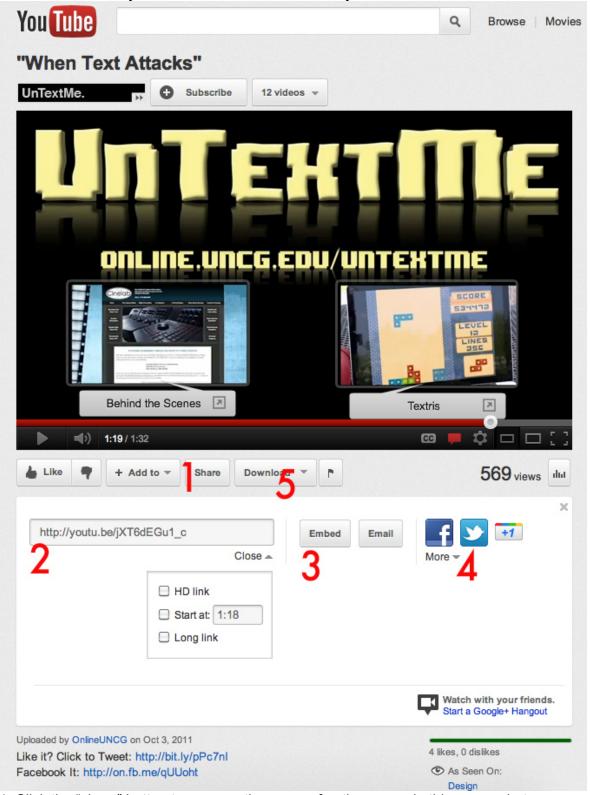

1. Click the "share" button to open up the menu of options seen in this screenshot.

- 2. The easiest way to share a clip is to simply copy and paste the link. A shortened link appears here for convenience, along with with the option of selecting when the video will start playing. If there's a 10-minute interview, for instance, but the relevant portion isn't until the 6-minute mark, check the "start at" box and set the parameters to 6:00. A new link will appear for you to share. When students click on that, the video will start playing at the 6-minute mark.
- 3. If you have a WordPress blog where you're posting discussion questions, you can embed the video directly into the blog post. Clicking "embed" will reveal a chunk of HTML code you can then copy and paste into your blog post. You'll have the options to change what size you want to video to be embedded.
- 4. To share on a different social network, you'll need to open up Facebook or Twitter in a separate window, then copy and past the link there. The buttons here are shortcuts that allow you to skip the step of opening up a separate window. Each triggers a pop-up screen where you'll authorize to post the link. If you click the Facebook option and you've created a private group for class, make sure you choose that group from the drop-down menu so the video will appear there. If you've created a separate hashtag in Twitter for class, make sure you type in the hashtag besides the link so students will know it relates to the course.
- 5. There is a plug-in called "Fastest Tube" you can download at this link. Once you've done so, you'll see this "download" button underneath every YouTube video. This allows you to save the video in one of several formats onto your personal computer. This can be useful if you want to show a video in class but don't have a working Internet connection.